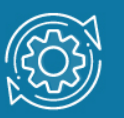

# Пример настройки аутентификации 802.1Х

Стандарт IEEE 802.1X (IEEE Std 802.1X-2010) описывает использование протокола EAP (Extensible Authentication Protocol) для поддержки аутентификации с помощью сервера аутентификации. Стандарт IEEE 802.1Х осуществляет контроль доступа и не позволяет неавторизованным устройствам подключаться к локальной сети через порты коммутатора.

Сервер аутентификации Remote Authentication in Dial-In User Service (RADIUS) проверяет права доступа каждого клиента, подключаемого к порту коммутатора, прежде чем разрешить доступ к любому из сервисов, предоставляемых коммутатором или локальной сетью.

В стандарте IEEE 802.1Х определены три роли устройств в общей схеме аутентификации:

- Клиент (Client/Supplicant);
- Аутентификатор (Authenticator);
- Сервер аутентификации (Authentication Server).

Клиент (Client/Supplicant) – это рабочая станция, которая запрашивает доступ к локальной сети и отвечает на запросы коммутатора. На рабочей станции должно быть установлено клиентское ПО для 802.1Х, например, то, которое встроено в ОС клиентского компьютера или установлено дополнительно.

**Ceppep** аутентификации (Authentication Server) выполняет фактическую аутентификацию клиента. Он проверяет подлинность клиента и информирует коммутатор о предоставлении или отказе клиенту в доступе к локальной сети. Служба RADIUS является клиент/серверным приложением, при работе которого информация об аутентификации передается между сервером RADIUS и клиентами RADIUS.

Аутентификатор (Authenticator) управляет физическим ДОСТУПОМ сети.  $\mathsf{K}$ основываясь на статусе аутентификации клиента. Эту роль выполняет коммутатор. Он работает как посредник (Proxy) между клиентом и сервером аутентификации: получает запрос на проверку подлинности от клиента, проверяет данную информацию при помощи сервера аутентификации и пересылает ответ клиенту. Коммутатор реализует функциональность клиента RADIUS, который отвечает за инкапсуляцию и деинкапсуляцию кадров EAP и взаимодействие с сервером аутентификации.

Коммутаторы D-Link поддерживают две реализации аутентификации 802.1X:

- Port-Based 802.1X (802.1X на основе портов);
- MAC-Based 802.1X (802.1X на основе МАС-адресов).

При аутентификации 802.1X на основе портов (Port-Based 802.1X) после того как порт был авторизован любой компьютер, подключенный к нему, может получить доступ к сети.

В отличие от аутентификации 802.1Х на основе портов, где один порт, авторизированный клиентом, остается открытым для всех клиентов, аутентификация 802.1Х на основе МАС-адресов (MAC-Based 802.1Х) — это аутентификация множества клиентов на одном физическом порте коммутатора. При аутентификации 802.1Х на основе МАС-адресов проверяются не только имя пользователя/пароль, подключенных к порту коммутатора клиентов, но и их количество. Количество подключаемых клиентов ограничено максимальным количеством MAC-адресов, которое может изучить каждый порт коммутатора. Для функции MAC-Based 802.1Х количество изучаемых МАС-адресов указывается в спецификации на устройство. Сервер аутентификации проверяет имя пользователя/пароль, и, если информация достоверна, аутентификатор (коммутатор) открывает логическое соединение на основе MAC-адреса клиента. При этом если достигнут предел изученных портом коммутатора МАС-адресов, новый клиент будет заблокирован.

Функция 802.1Х Guest VLAN используется для создания гостевой VLAN с ограниченными правами для пользователей, не прошедших аутентификацию. Когда клиент подключается к порту коммутатора с активизированной аутентификацией 802.1Х и функцией Guest VLAN, происходит процесс аутентификации (локально или удаленно с использованием сервера RADIUS). В случае успешной аутентификации клиент будет помещен в VLAN назначения (Target VLAN) в соответствии c предустановленным на сервере RADIUS параметром VLAN. Если этот параметр не определен, то клиент будет возвращен в первоначальную VLAN (в соответствии с настройками порта подключения).

В том случае, если клиент не прошел аутентификацию, он помещается в Guest VLAN с ограниченными правами доступа.

# Примечание к настройке

Рассматриваемый пример настройки подходит для коммутаторов с D-Link-like CLI.

#### Задача № 1

В локальной сети необходимо обеспечить аутентификацию пользователей при подключении их к сети. Задача решается настройкой Port-Based 802.1X на портах коммутатора. Кроме коммутатора, необходимо настроить RADIUS-сервер и 802.1Xклиент на рабочей станции. В качестве RADIUS-сервера можно использовать пакет freeradius для OC Linux.

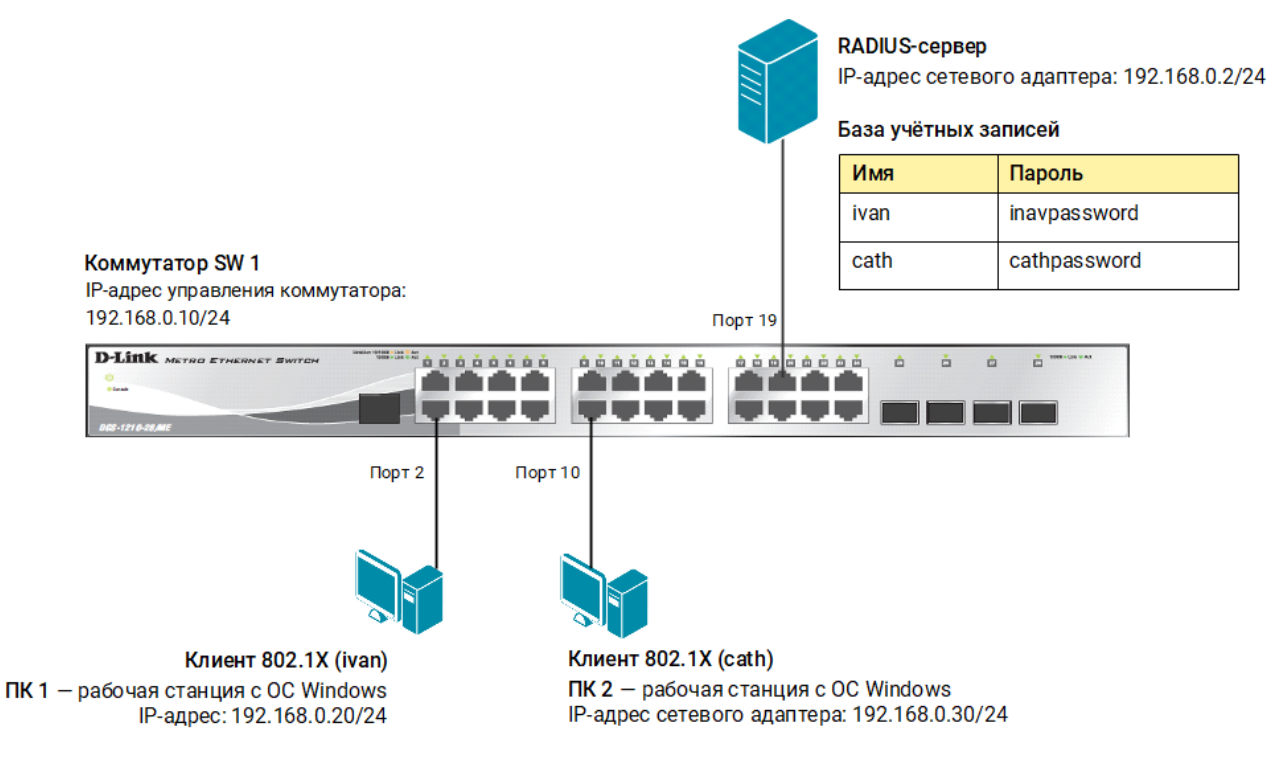

Рис. 1 Схема подключения

#### Настройка коммутатора SW 1

1. Измените IP-адрес интерфейса управления коммутатора:

config ipif System ipaddress 192.168.0.10/24

2. Активируйте функцию 802.1Х:

enable 802.1x

3. Настройте проверку подлинности пользователей на RADIUS-сервере:

config 802.1x auth protocol radius eap

4. Настройте тип аутентификации 802.1X (port-based):

config 802.1x auth mode port based

5. Настройте порты в качестве аутентификатора:

config 802.1x capability ports 2,10 authenticator

6. Настройте параметры RADIUS-сервера:

config radius add 1 192.168.0.2 key dlinkpassword

## Настройка клиента 802.1Х на рабочей станции с ОС Windows 10

- 1. Нажмите комбинацию клавиш Win+R, в текстовом поле введите команду services.msc и нажмите клавишу Enter.
- 2. Выберите в списке службу Проводная автонастройка и двойным щелчком мыши откройте окно настроек.

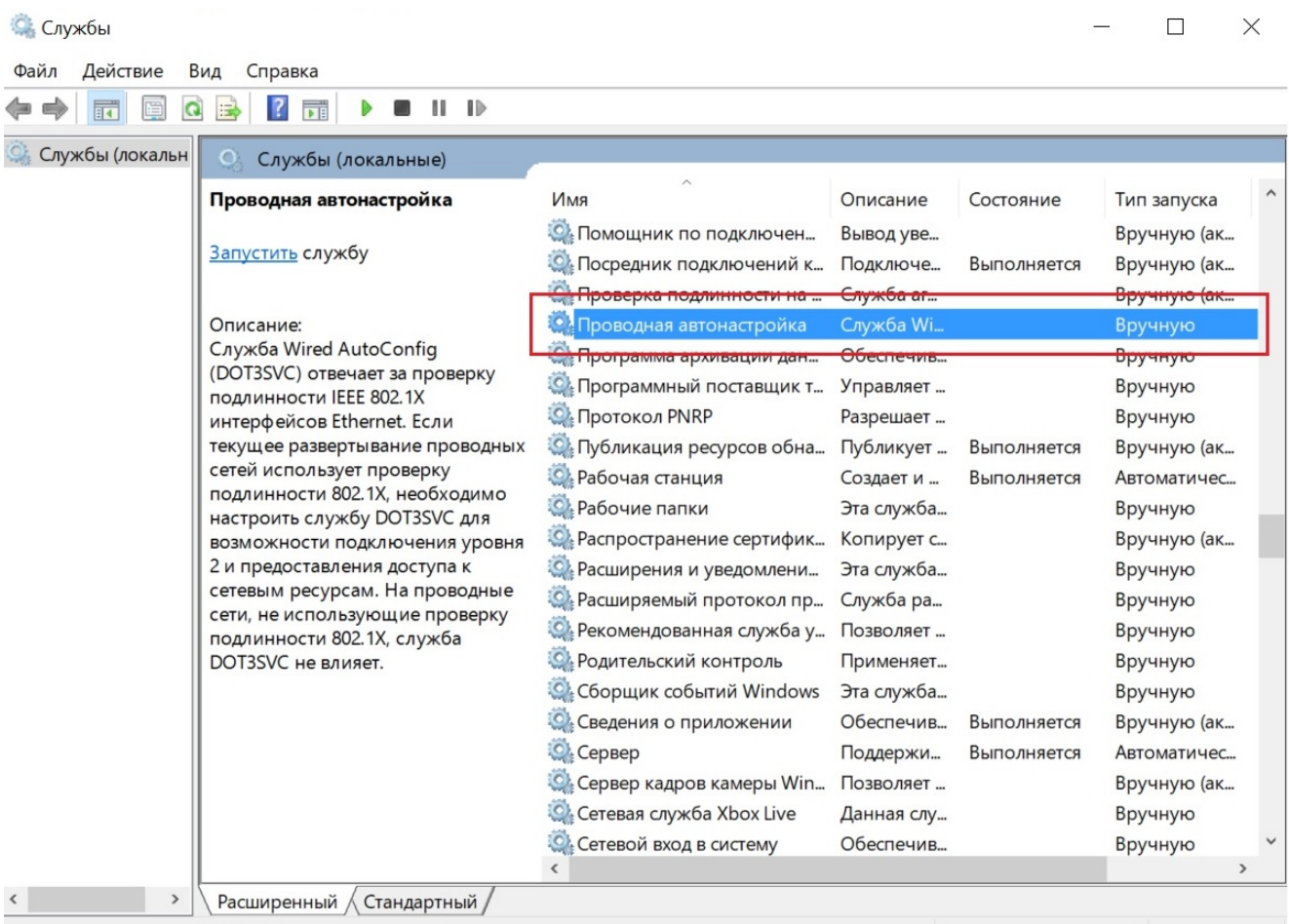

Рис. 2 Служба Проводная автонастройка

3. В открывшемся окне выберите тип запуска Автоматически и нажмите кнопку Запустить. Когда служба запустится, нажмите кнопку ОК.

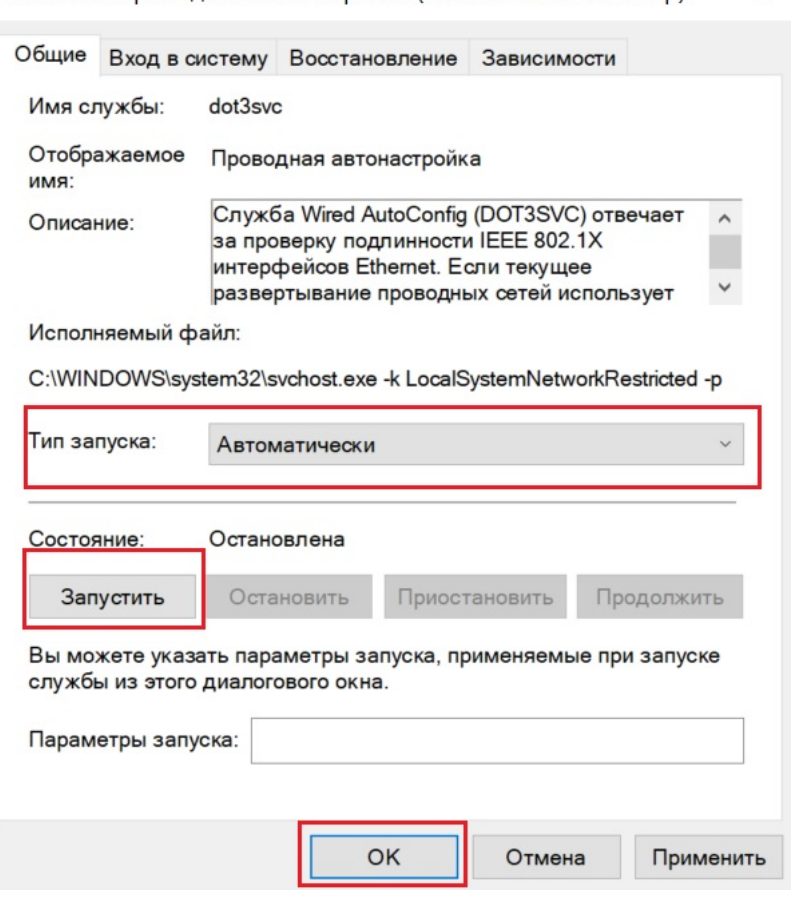

 $\times$ Свойства: Проводная автонастройка (Локальный компьютер)

Рис. 3 Запуск службы Проводная автонастройка

- 4. Кликните правой кнопкой мыши Пуск  $\rightarrow$  Параметры  $\rightarrow$  Сеть и Интернет $\rightarrow$ Ethernet  $\rightarrow$  Центр управления сетями и общим доступом  $\rightarrow$  Изменение параметров адаптера.
- 5. Выберите Подключение по локальной сети, кликните по нему правой кнопкой мыши и выберите Свойства.
- 6. Во вкладке Проверка подлинности установите галочку Включить проверку подлинности IEEE 802.1X. Нажмите кнопку Параметры.

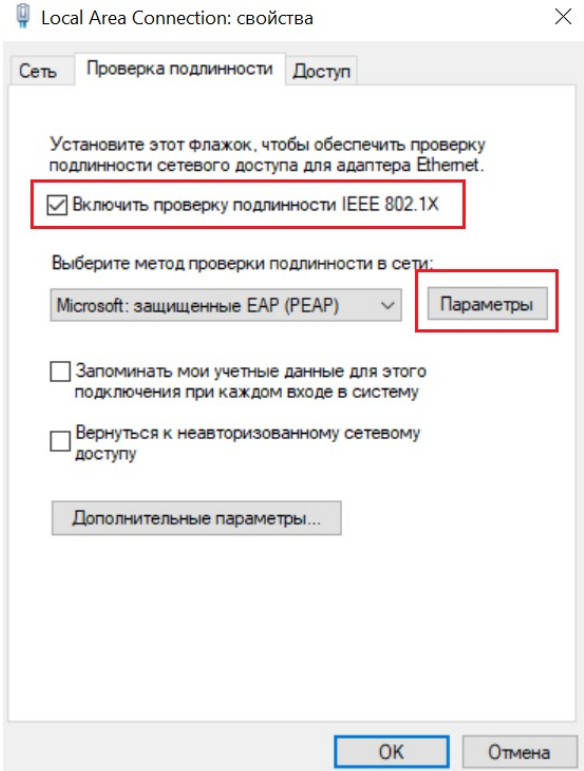

Рис. 4 Окно Проверка подлинности

7. В открывшемся окне снимите галочку Подтверждать удостоверение сервера с помощью проверки сертификата и нажмите кнопку Настроить.

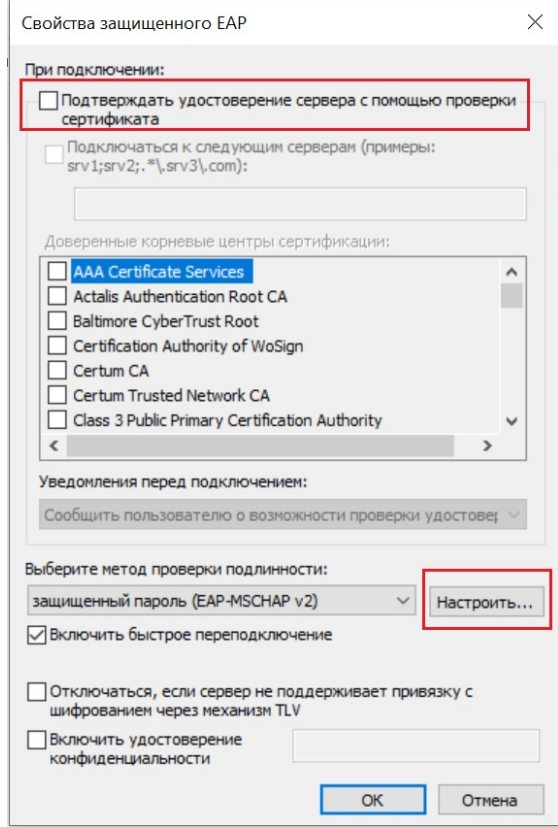

Рис. 5 Настройка свойств защищённого EAP

8. В открывшемся окне снимите галочку Использовать автоматически имя и пароль из Windows и нажмите кнопку ОК. В окне Свойства защищенного EAP нажмите кнопку ОК.

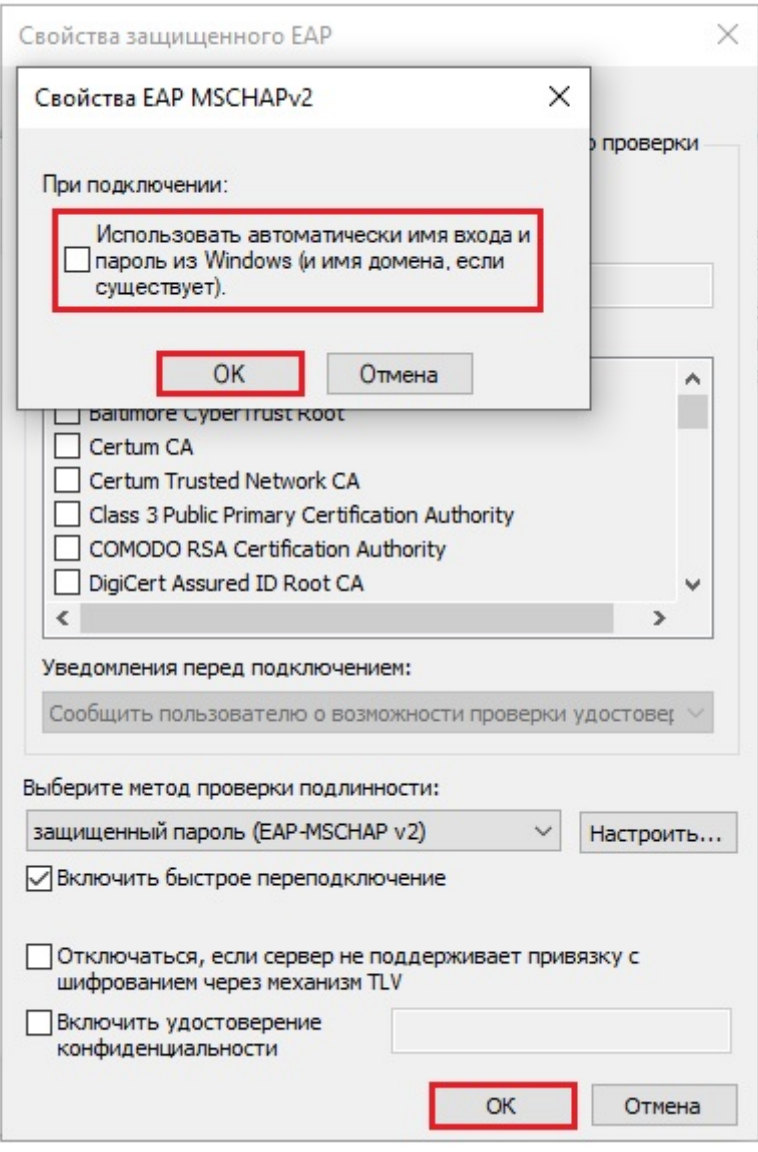

Рис. 6 Настройка свойств защищённого EAP

9. Во вкладке Проверка подлинности нажмите кнопку Дополнительные параметры. В открывшемся окне установите галочку Указать режим проверки пользователя, в выпадающем списке Проверка подлинности выберите параметр Проверка подлинности пользователя и нажмите кнопку Сохранить учётные данные. В открывшемся окне введите имя пользователя ivan, пароль ivanpassword. Нажмите кнопку ОК.

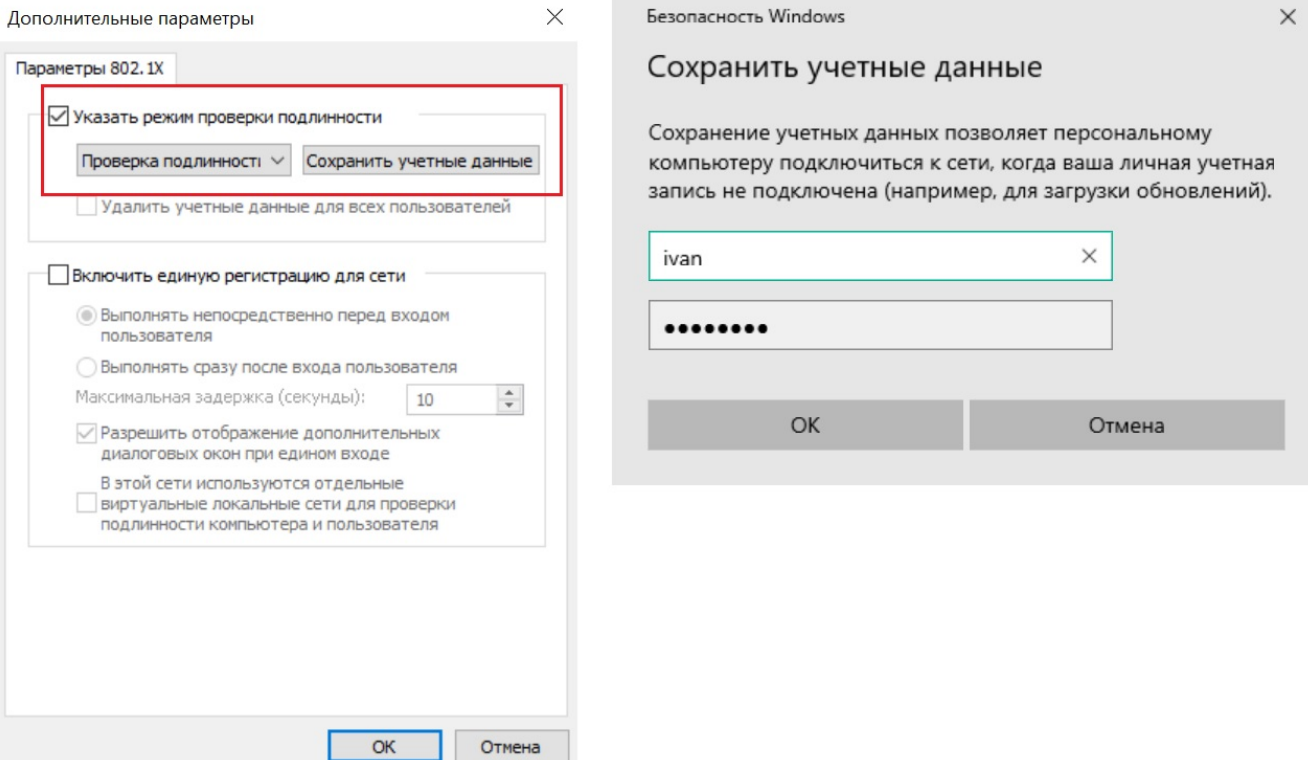

Рис. 7 Настройка проверки подлинности пользователя

# Задача № 2

В локальной сети необходимо обеспечить аутентификацию пользователей при их подключении к сети через неуправляемый коммутатор. Задача решается настройкой MAC-Based 802.1Х на портах управляемого коммутатора.

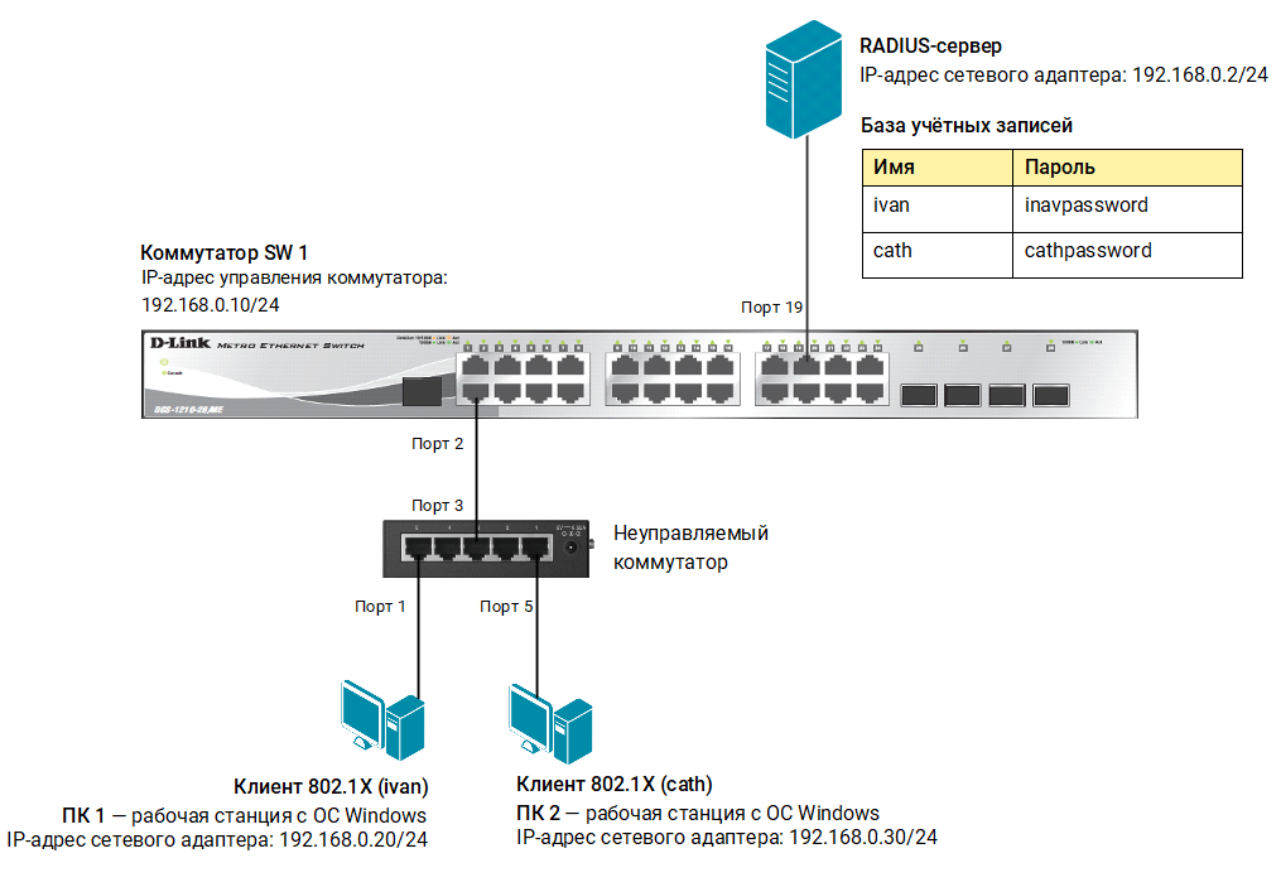

Рис. 8 Схема подключения

# Настройка коммутатора SW 1

#### 1. Активируйте функцию 802.1Х:

enable 802.1x

2. Настройте проверку подлинности пользователей на RADIUS-сервере:

config 802.1x auth protocol radius eap

3. Настройте тип аутентификации 802.1Х (MAC-based):

```
config 802.1x auth_mode mac_based
```
4. Настройте порт в качестве аутентификатора:

config 802.1x capability ports 2 authenticator

5. Настройте параметры RADIUS-сервера:

config radius add 1 192.168.0.2 key dlinkpassword

6. Установите максимальное количество изучаемых МАС-адресов равным 1:

config port security 2 admin state enable max learning addr 1

## Задача № 3

В локальной сети необходимо обеспечить аутентификацию пользователей при их подключении к сети. До прохождения успешной аутентификации, или в случае её неуспеха, пользователь должен получать доступ в «гостевую» VLAN.

Задача решается настройкой 802.1X Guest VLAN на коммутаторе. Неаутентифицированным пользователям, находящимся в VLAN 10, разрешен доступ в Интернет. После успешной аутентификации пользователей, порты к которым они подключены, будут добавлены в VLAN 20.

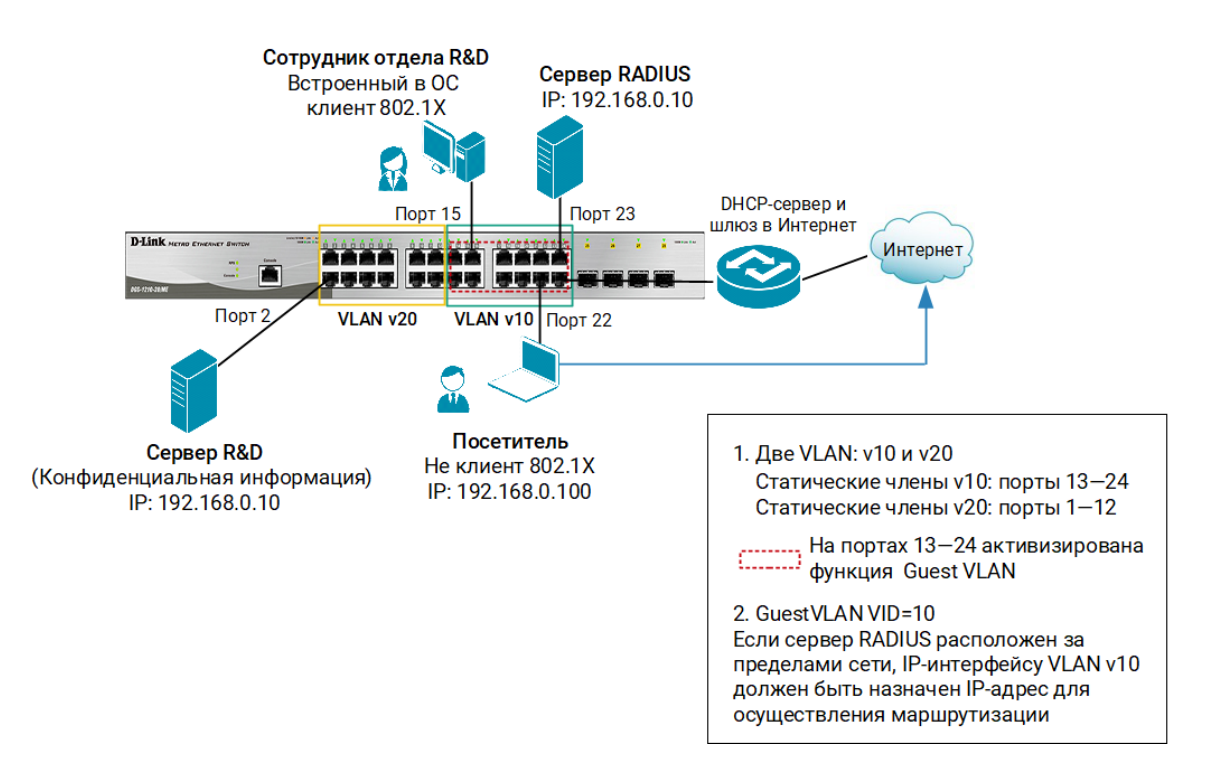

Рис. 9 Схема подключения

#### Настройка коммутатора SW 1

1. Создайте на коммутаторе VLAN v10 и v20:

```
config vlan default delete 1-24
create vlan v10 tag 10
config vlan v10 add untagged 13-24
create vlan v20 tag 20
config vlan v20 add untagged 1-12
config ipif System ipaddress 192.168.0.1/24 vlan v10
```
2. Активируйте функцию 802.1Х:

enable 802.1x

3. Настройте проверку подлинности пользователей на RADIUS-сервере:

config 802.1x auth\_protocol radius\_eap

4. Настройте VLAN v10 в качестве гостевой VLAN:

```
create 802.1x guest_vlan v10
config 802.1x guest_vlan ports 13-24 state enable
```
5. Настройте порты в качестве аутентификатора:

config 802.1x capability ports 13-24 authenticator

#### 6. Настройте параметры RADIUS-сервера:

config radius add 1 192.168.0.10 key dlinkpassword auth\_port 23